# **AMANO**

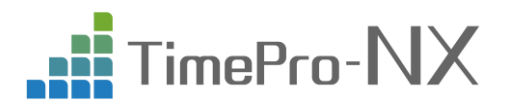

# **健康保険料率改定確認手順書**

### ■ はじめに

令和 3 年 3 月分保険料(4 月納付分)より、全国健康保険協会(以下、「協会けんぽ」と言います)管掌の健康保険料率 (基本保険料及び特定保険料)、及び介護保険料率が改定されます。

TimePro-NX では、令和 3 年 3 月 3 日より配信を開始しましたアップデート資源をインストールする事で、協会けんぽの健 康保険料率の改定が適用されます。協会けんぽ管掌のお客様は料率変更の必要はありませんが、本手順書をご参照いただ き変更後の保険料率になっている事をご確認下さい。

組合管掌のお客様は、TimePro-NX に登録している健康保険料率などの変更が必要となりますので、本手順書をご参照 いただき料率の変更をお願い致します。

一般的には、3 月分(4 月納付期限)の健康保険料は、給与の場合は 4 月支給分からの控除が対象となりますので、4 月 支払の給与計算を行うまで、または 3 月に賞与の支払がある場合は、その賞与を計算する前までにアップデート資源のインスト ールを行って下さい。また、組合管掌の場合には、健康保険組合により変更の内容や時期が異なることがありますので、ご加入 の健康保険組合へご確認ください。

#### 注意 ı

 税務/事業所マスターの設定によっては、協会けんぽ管掌のお客様でも料率変更が必要な可能性があります。また、健康 保険料が「適用月翌月徴収」「適用月当月徴収」のいずれの運用になっているかについても税務/事業所マスターに設定 があります。**アップデートを行う前に、必ず「税務/事業所マスターの確認方法」をご覧頂き、確認をお願い致します。**

 組合管掌のお客様の場合、使用している健康保険テーブルの管掌区分が「組合」になっている必要があります。**アップデート を行う前に、必ず「管掌区分の確認方法」をご覧頂き、確認をお願い致します。**

# ■ 適用時期について \_\_\_\_\_

一般的には、3 月分(4 月納付期限)の健康保険料は、給与の場合は 4 月支給分からの控除が対象となりますので、4 月 支払の給与計算を行うまで、または 3 月に賞与の支払がある場合は、その賞与を計算する前までにアップデート資源のインスト ールを行って下さい。また、組合管掌の場合には、健康保険組合により変更の内容や時期が異なることがありますので、ご加入 の健康保険組合へご確認ください。

# ■改定の内容

健康保険料率と、その内訳である基本保険料率及び特定保険料率、介護保険料率が変更になります。 ⇒ 下表の料率は、TimePro-NX で入力する値(1/1000 単位の折半率)を記載しています。

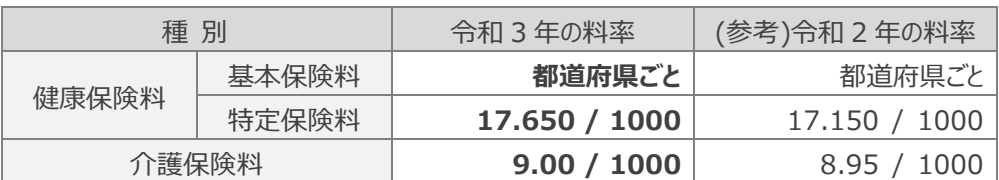

◆健康保険料率と介護保険料率 (令和 3 年分)

### ◆都道府県ごとの健康保険料率 (令和 3 年) **※基本保険料率/特定保険料率の合算料率**

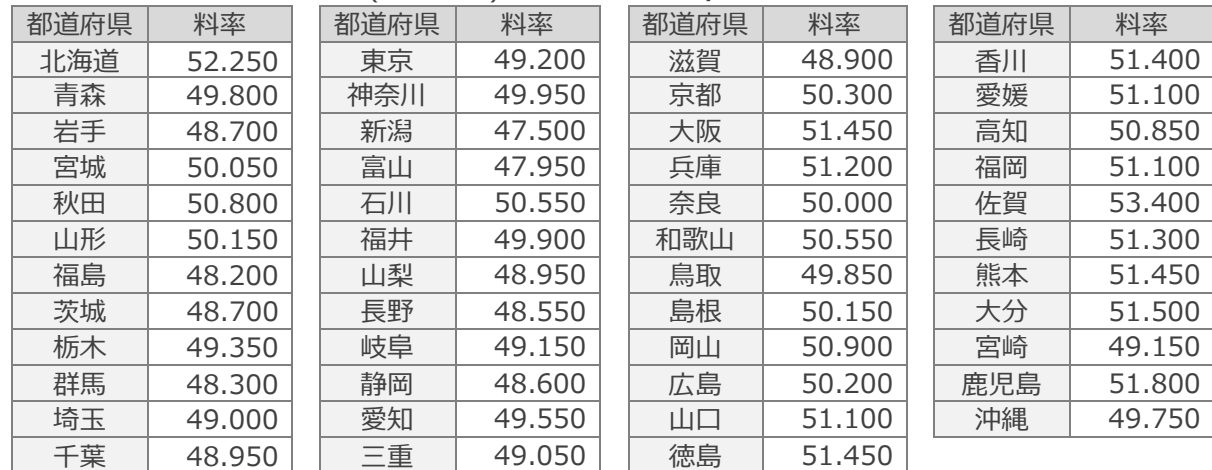

# ◎**アップデートを行う前の事前確認**

# ■税務/事業所マスターの確認方法

1 TimePro-NX にログインをして、[税務/事業所マスター保守]をダブルクリックします。

TimePro-NX に、『システム管理者』でログインをします。

<共通> ⇒ <マスター保守> ⇒ <税務/事業所マスター保守> をダブルクリックします。

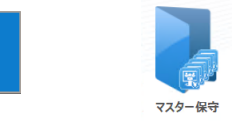

共通

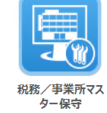

2 事業所毎に設定を確認します。

左側の事業所一覧より事業所を選択して、「社会保険適用」のタブを開きます。 -1

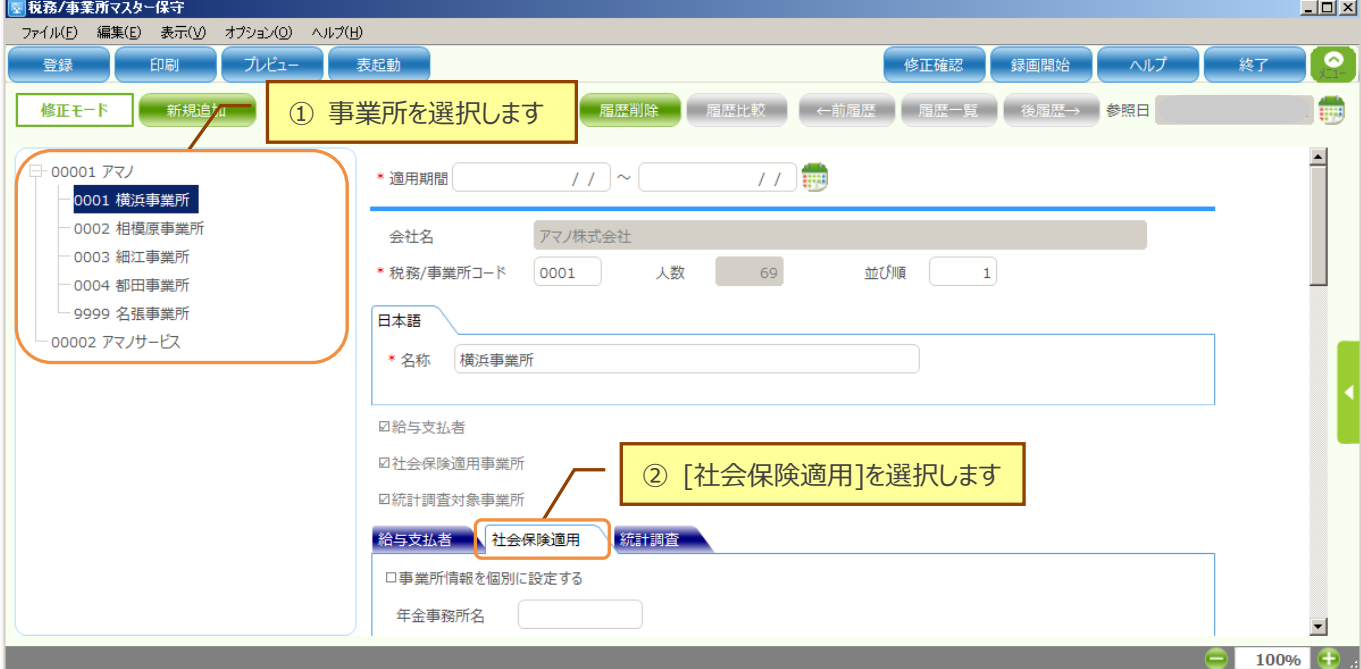

#### 2 下へスクロールして、設定の確認を行って下さい。 ■税務/事業所マスター保守  $\Box$ ファイル(E) 編集(E) 表示(V) オプション(Q) ヘルプ(H) ■登録 ┃ 印刷 ┃ プレビュー ┃ 表起動 ● 修正確認 ● 録画開始 ● ● ● へルプ ● ● ● 終了 T.o **信履歴追加 履歴メモ 履歴削除 履歴比較 ←前履歴 履歴一覧 後履歴→ 参照日** E 修正モード 新規追加  $\blacktriangle$ □ 00001 アマノ 事業所整理記号 0001 横浜事業所 事業所整理記号(届出用紙) 123  $-123$ - 0002 相模原事業所 ① 健康保険種別を確認します 事業所整理記号(磁気媒体) | 12 - 123 - 0003 細江事業所 - 0004 都田事業所  $\Box$ 健康保険種別 [1 | 協会けんぽ (北海道) □ 9999 名張事業所 - 00002 アマノサービス  $\Box$ 厚生年金種別  $\vert 1 \vert$ ┃厚生年金 事業所番号 年金事務所 123 健康保険組合 厚生年金基金 アマノ株式会社 事業所名称  $222 = 8558$  〒 今住所 郵便番号 神奈川県横浜市港北区大豆戸町 275 事業所所在地1 事業所所在地2 ÷, ② 社会保険徴収月を確認します 事業所電話番号  $045$ 社会保険徴収月 ◉翌月 ○当月  $\overline{\phantom{a}}$  $100%$

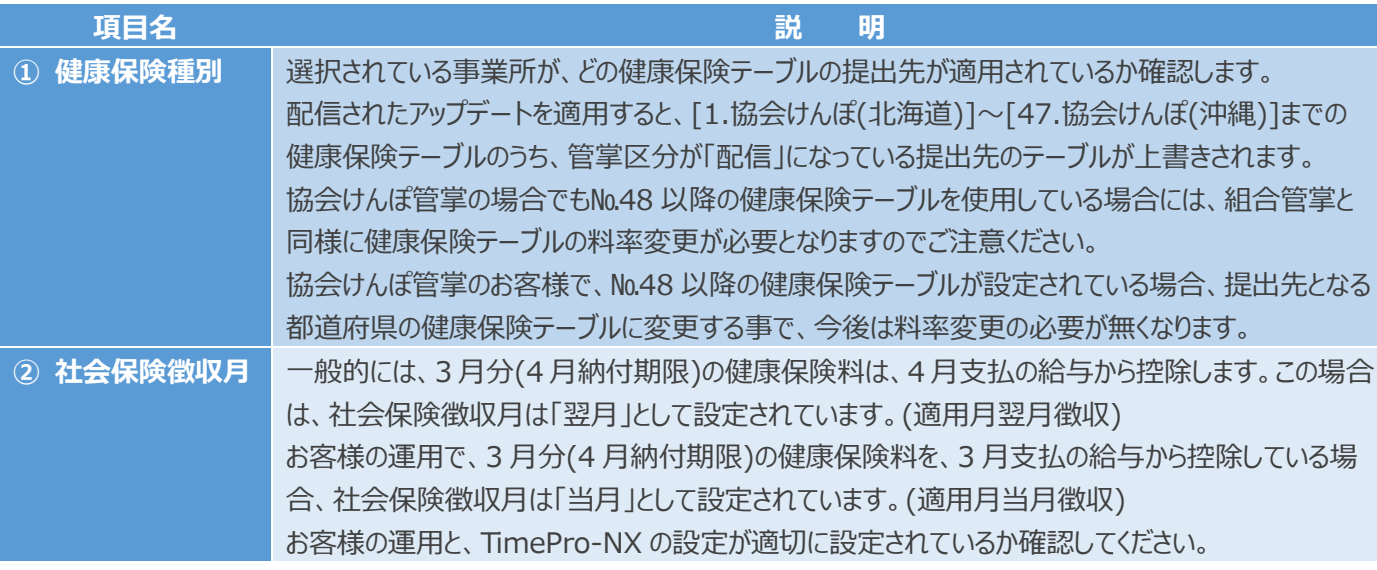

### 確認

- 事業所が複数ある場合は、それぞれの事業所毎の設定を確認してください。
- ▶ [健康保険料テーブル保守]で 2021/3/1 からの履歴追加を行っている場合でも、アップデート資源をインストールする事で アマノから配信される情報で上書きされます。

# ■管掌区分の確認方法

### √確認.

 $\overline{\phantom{0}}$ 

配信されたアップデートをインストールすると、健康保険テーブルの№1~№47 のうち管掌区分が[配信]になっているテーブルの 情報が協会けんぽの料率で作成されます。

組合管掌のお客様で、使用している健康保険テーブルが№1~№47 の場合は、アップデート資源をインストールする前に、使 用している健康保険テーブルの管掌区分が[組合]になっている必要がありますので、確認をお願い致します。

なお、№48 以降の健康保険テーブルをご使用中のお客様の場合は、確認の必要がございません。

1 TimePro-NX にログインをして、[社会保険関連テーブル保守]をダブルクリックします。 TimePro-NX に、『システム管理者』でログインをします。 <給与> ⇒ <給与テーブル> ⇒ <社会保険関連テーブル保守> をダブルクリックします。 給与 給与テーブル 社会保険関連テ プル保守

2 「健康保険料テーブル保守」のタブを開きます。

### ■■「社会保険関連テーブル保守」の「健康保険料テーブル保守」画面で、管掌区分を確認してください。

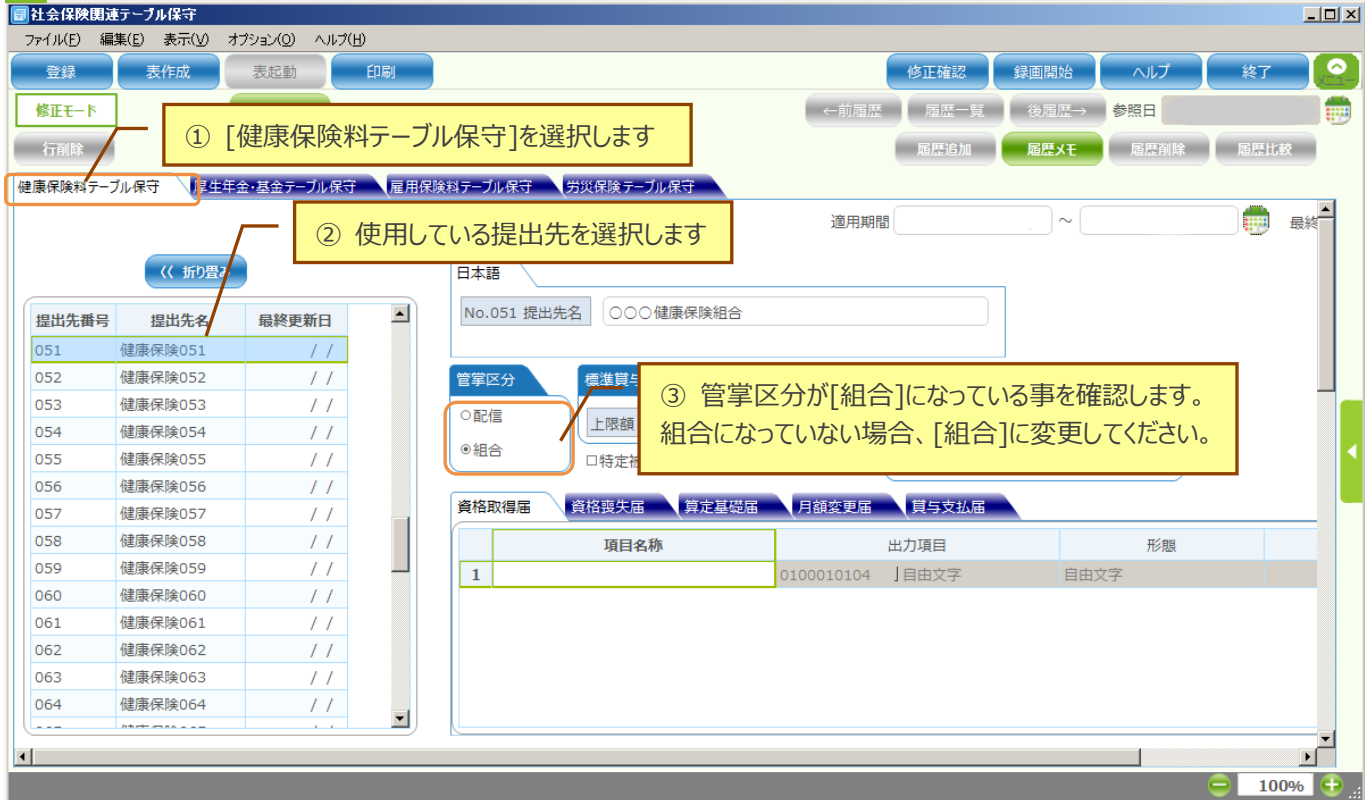

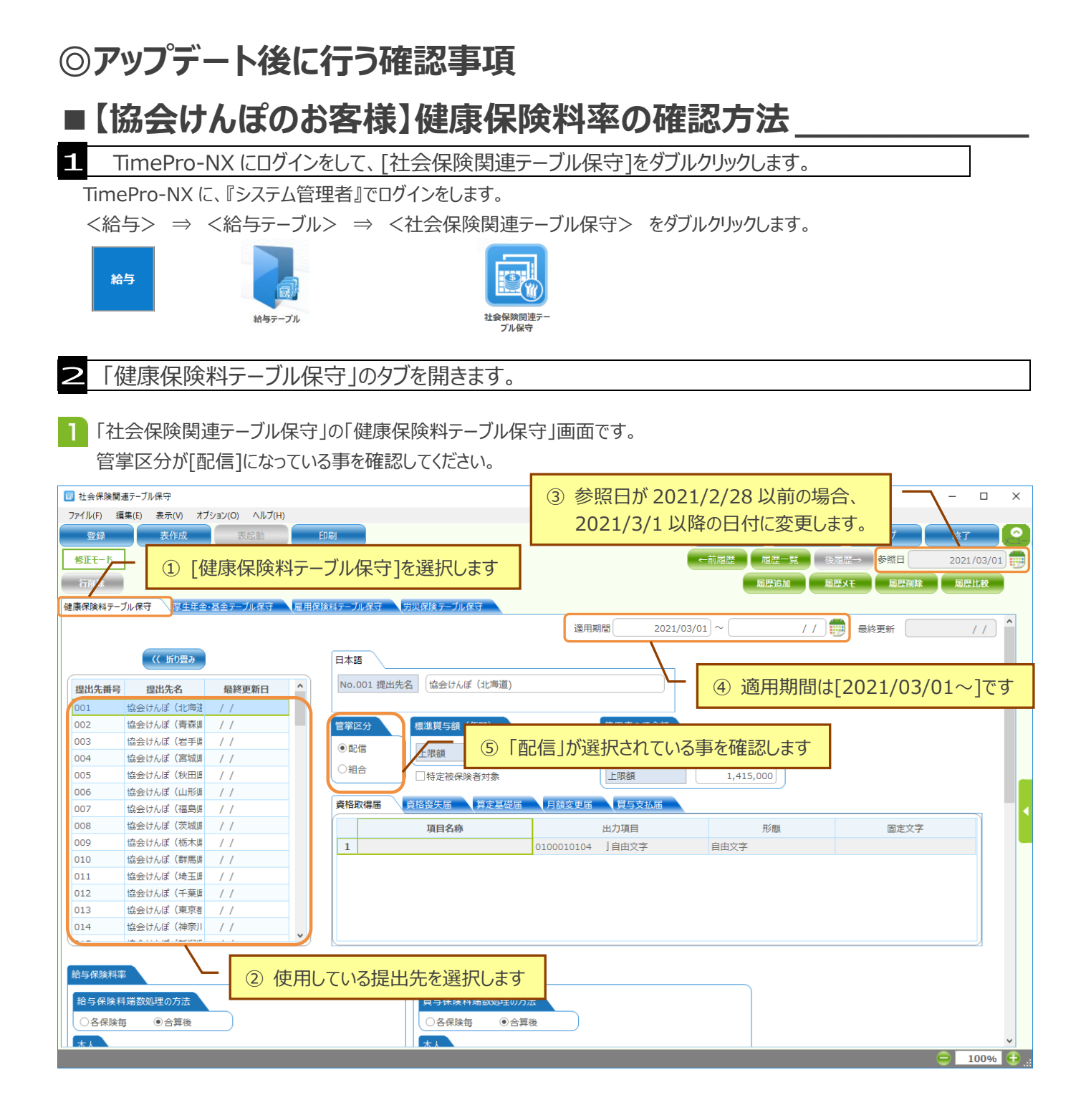

### 2 下へスクロールして、料率の確認を行って下さい。(下図は、[協会けんぽ(神奈川)]の例です)

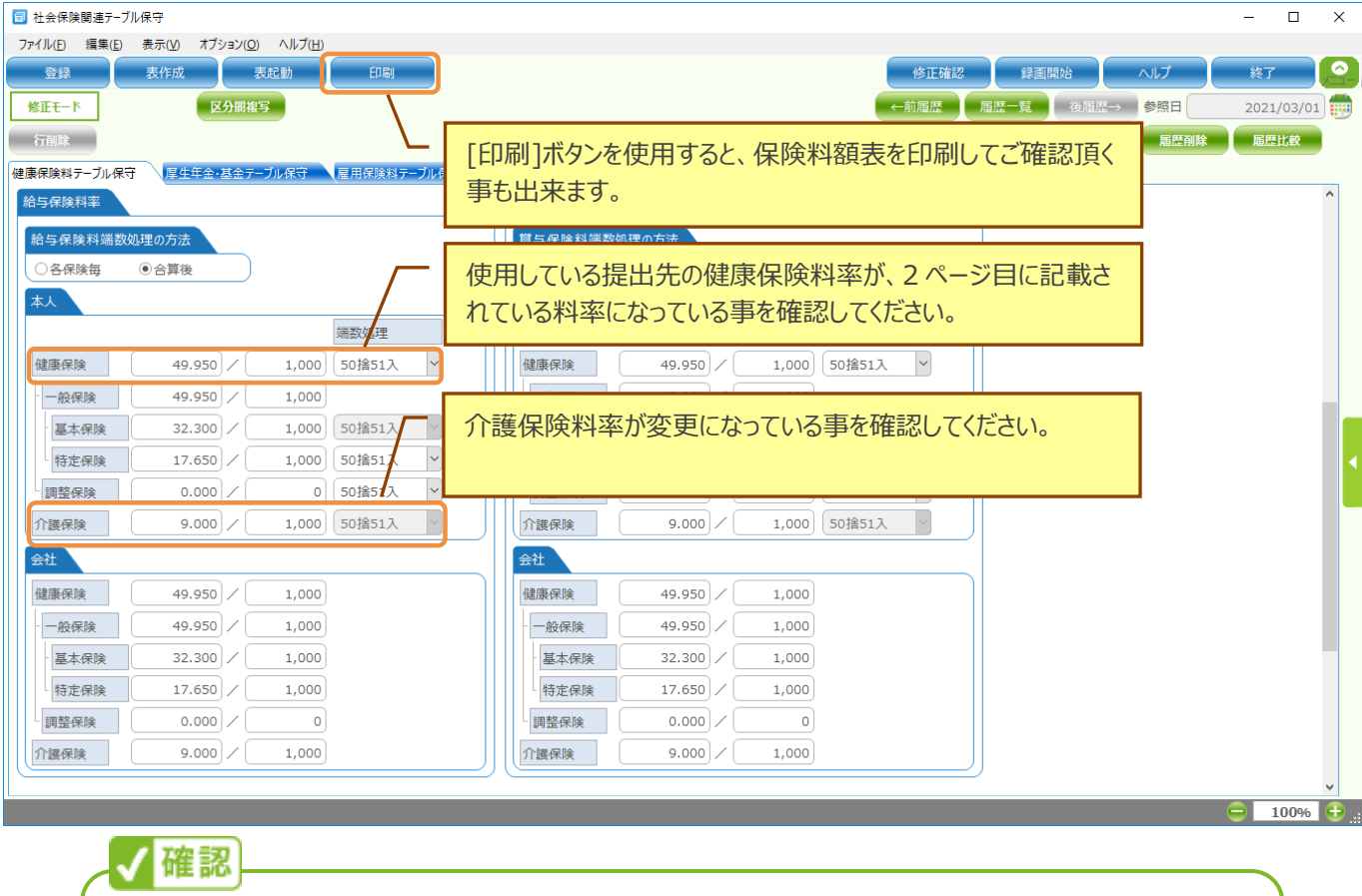

都道府県ごとの健康保険 料額表は協会けんぽのホームページをご確認下さい。 <https://www.kyoukaikenpo.or.jp/g7/cat330/sb3150/r03/r3ryougakuhyou3gatukara/> 都道府県ごとのリンクがありますので、該当する都道府県をクリックしてください。 TimePro-NX の料額表と、協会けんぽのホームページに記載されている料額表を比較していただき、 金額が一致していることを確認します。 なお、協会けんぽのホームページに記載されている料額表には 1 円未満の端数が記載されていますが、 TimePro-NX では端数処理設定に応じて 1 円単位で料額表が作成されます。

### 3 健康保険料の確認は以上で完了です。

新しい料率が適用される給与(または賞与)の計算を行う際に、確認した料率にて健康保険料の計算が行われます。

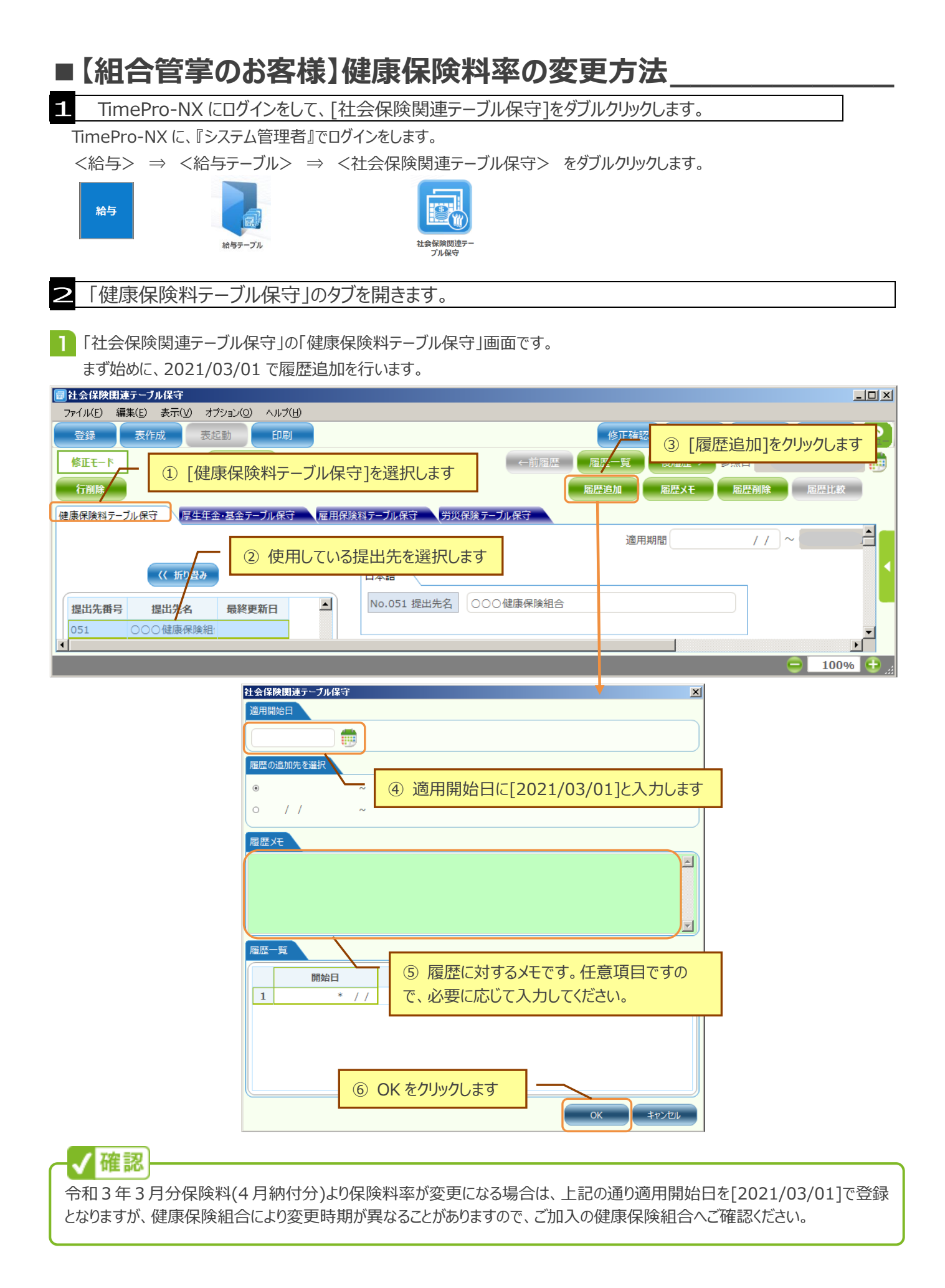

### 2 下へスクロールして、料率の変更を行って下さい。

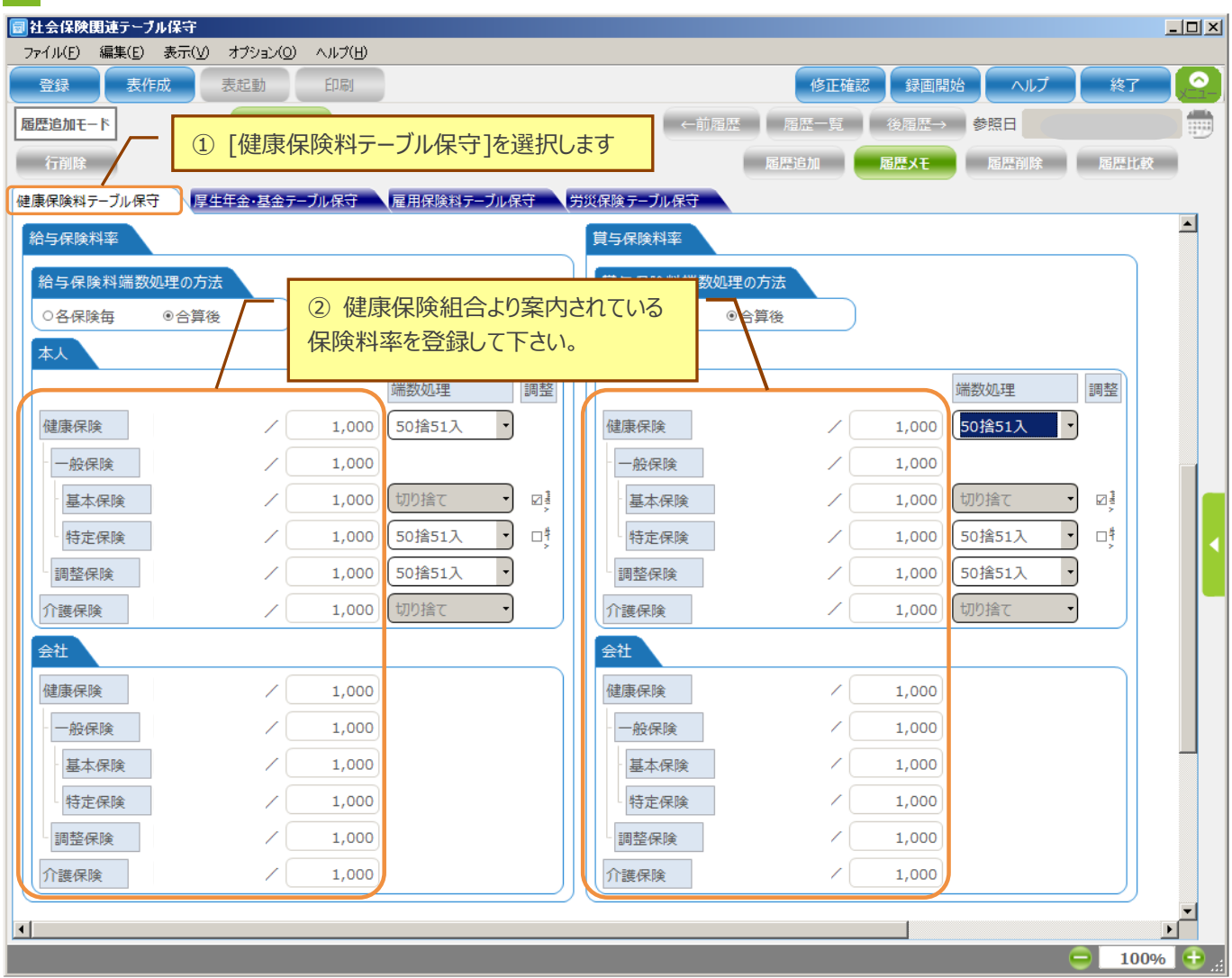

### 3 保険料額表の作成を行います。

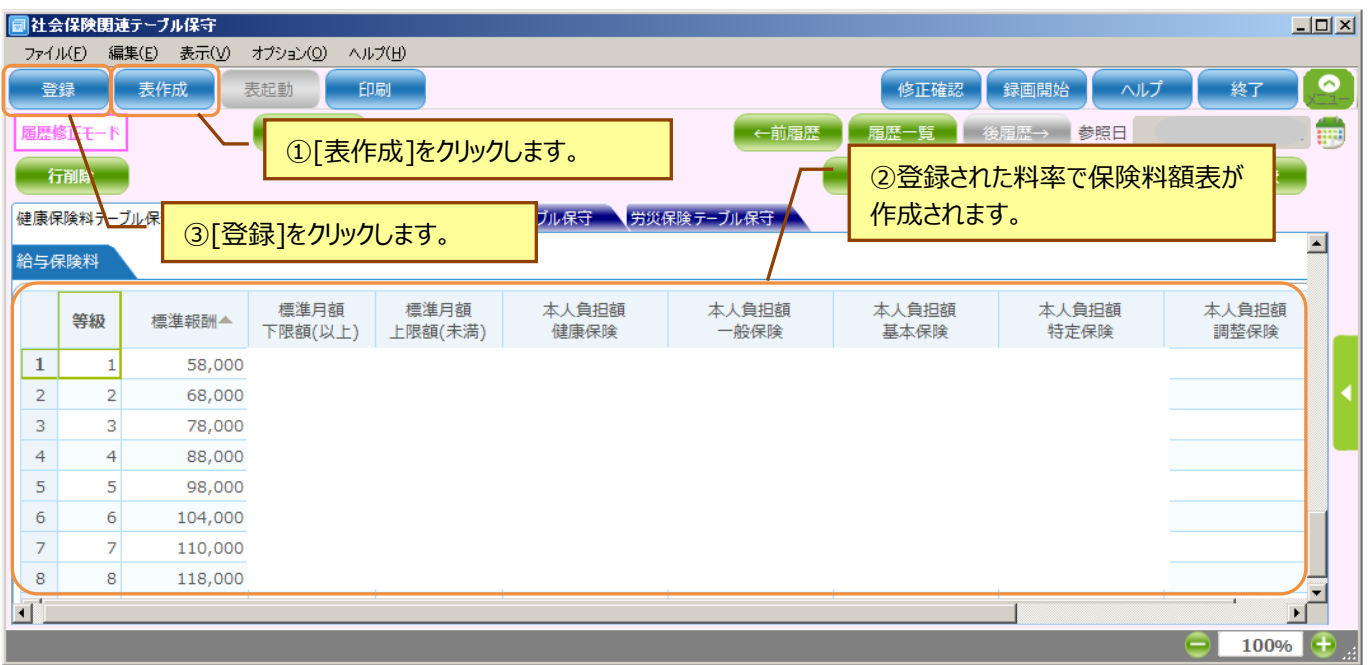

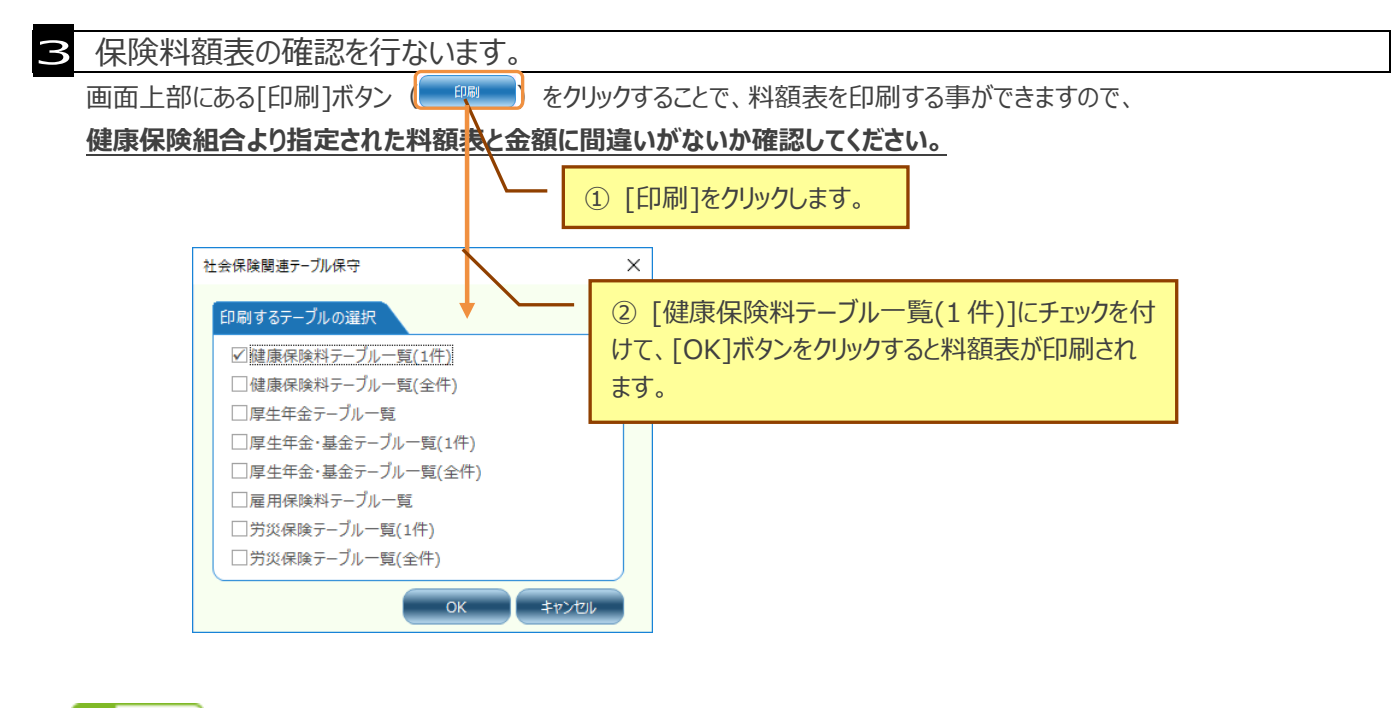

- 確認
- TimePro-NX の給与計算における健康保険料の計算は、料額表を基に計算されます。その為、料率を変更しただけで は変更後の保険料になりませんので、必ず表作成を行って料額表の更新を行って下さい。
- 保険料額を修正する場合は、等級ごとに保険料額を入力し[登録]ボタンをクリックして登録を行って下さい。
- 等級毎に保険料額を修正しても[表作成]ボタンをクリックすると修正前の金額に戻ってしまいますので、ご注意ください。

4 健康保険料の変更は以上で完了です。

新しい料率が適用される給与(または賞与)の計算を行う際に、変更した料率にて健康保険料の計算が行われます。